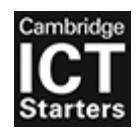

### CAMBRIDGE ASSESSMENT INTERNATIONAL EDUCATION Cambridge ICT Starters

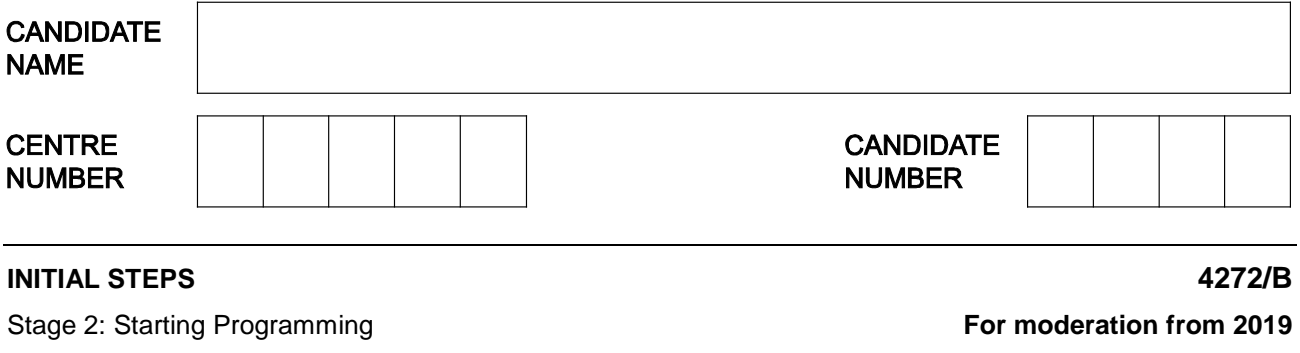

**Maximum time allowed: 1 hour**

Additional Materials: DrawSquare.sb2

Track.sb2 MyPrograms\_4272B.doc

#### **READ THESE INSTRUCTIONS FIRST**

Write your Centre number, candidate number and name on all the work you hand in.

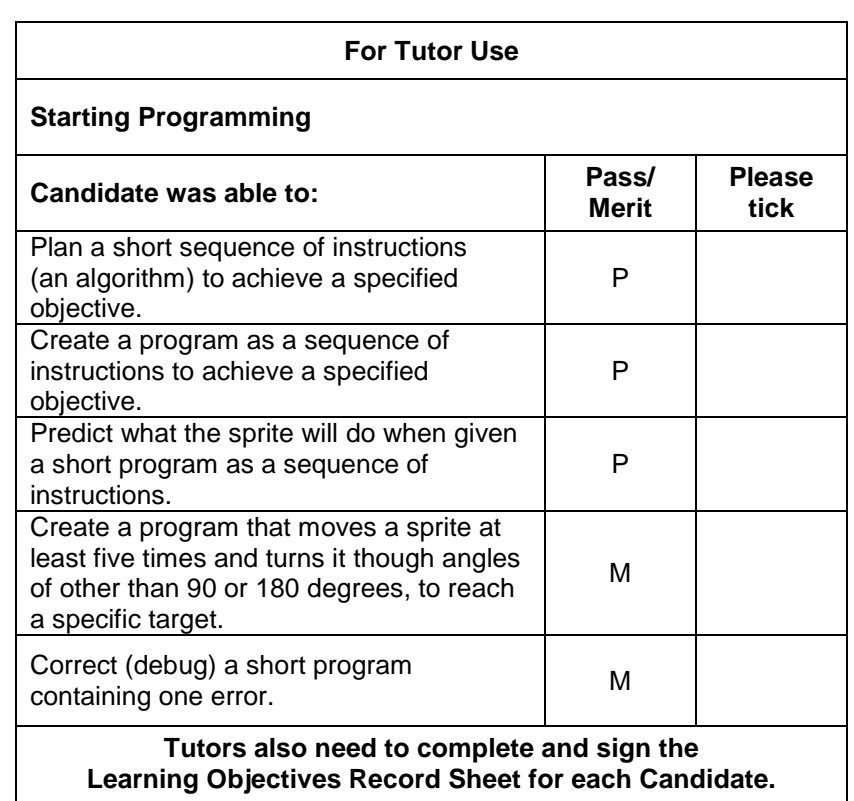

This document has **8** pages. Blank pages are indicated.

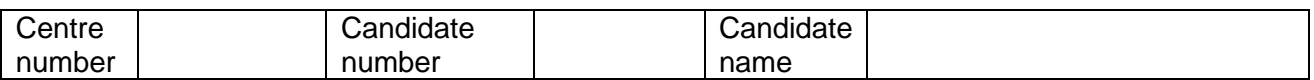

# **Section A**

A sprite follows the path shown on the diagram below, to move from point **A** to point **B**.

The diagram shows the distances in steps.

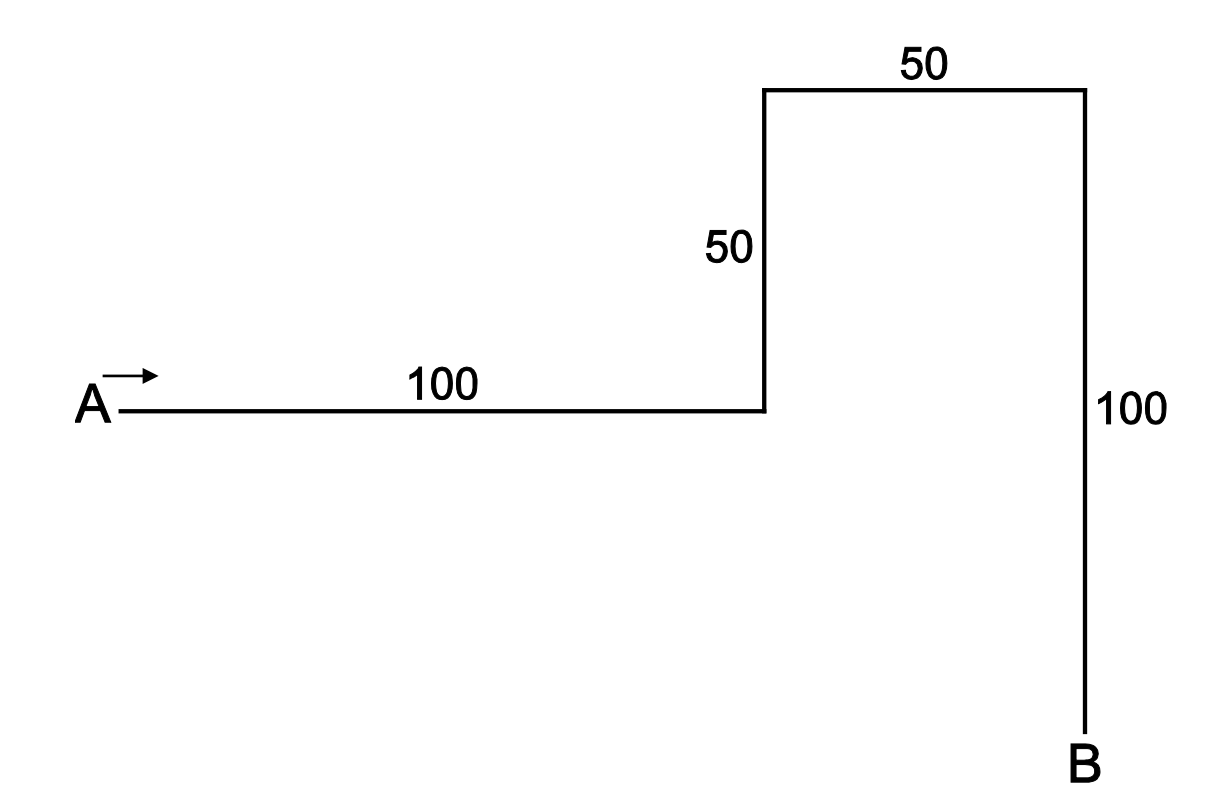

| -<br>ડentre | .<br>`andidate | didate<br>∴and |  |
|-------------|----------------|----------------|--|
| number      | number         | name           |  |

**Initial Steps – Stage 2 – Starting Programming**

**1** A flowchart is used to plan out the sequence of instructions that will move the sprite as shown.

Complete the flowchart using these symbols.

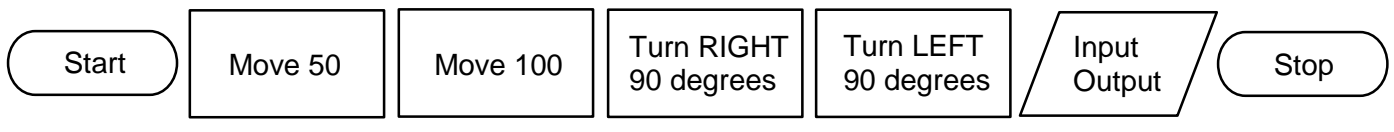

Not all symbols need to be used.

Some symbols can be used more than once.

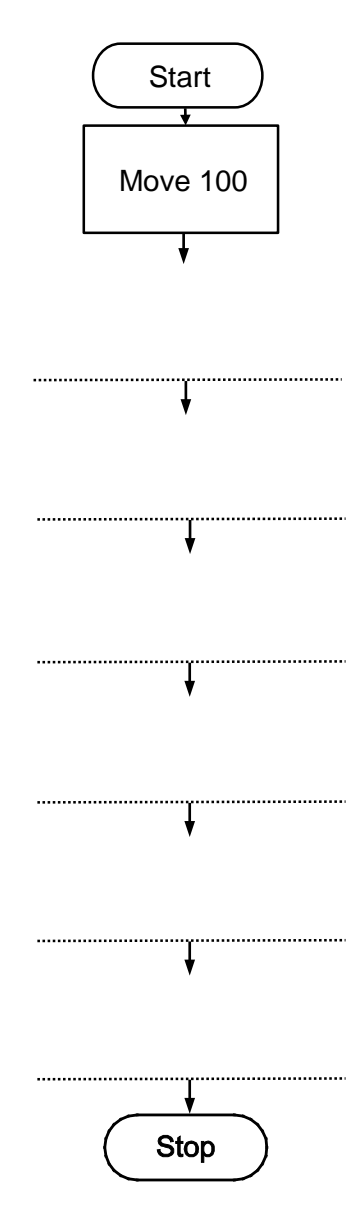

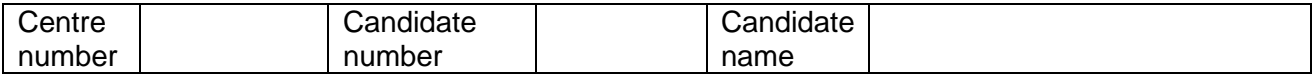

- **2** *Open* Scratch.
- **3** Create a program in Scratch which implements the algorithm from question **1**. The algorithm should run when the *space key* is pressed.
- **4** When your program is complete, take a screenshot (print screen) showing your code and output. *Paste* your screenshot into **Box 1** of **MyPrograms\_4272B.doc**

(LO2)

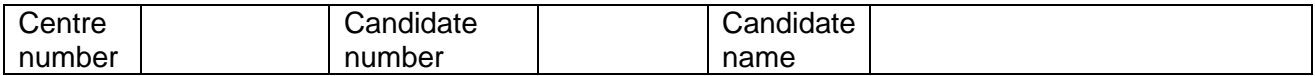

**5** The algorithm shown below moves a sprite around the screen.

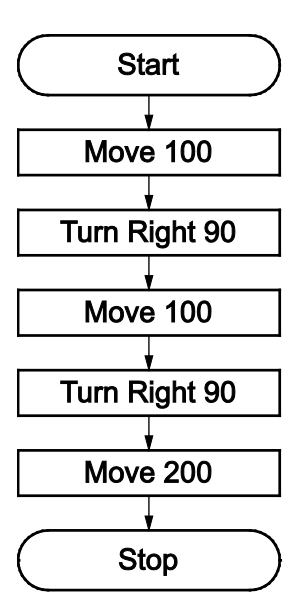

Write a prediction of the actions the sprite will take when following this sequence of instructions.

 $- - - -$ 

(LO3)

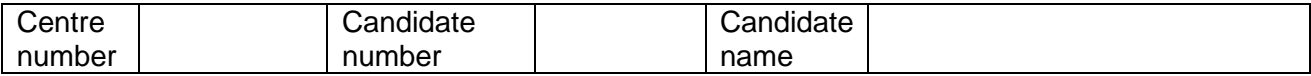

## **Section B**

- **1** *Open* the program file **Track.sb2** in Scratch.
- **2** Create a program which moves the sprite along the path, from the **START** point to the **END** point.
- **3** When your program is complete, take a screenshot (print screen) showing your code and output. *Paste* your screenshot into **Box 2** of **MyPrograms\_4272B.doc**

(LO4)

**4** The program shown below is intended to draw a square where each side is 100 steps. The program contains **one** error.

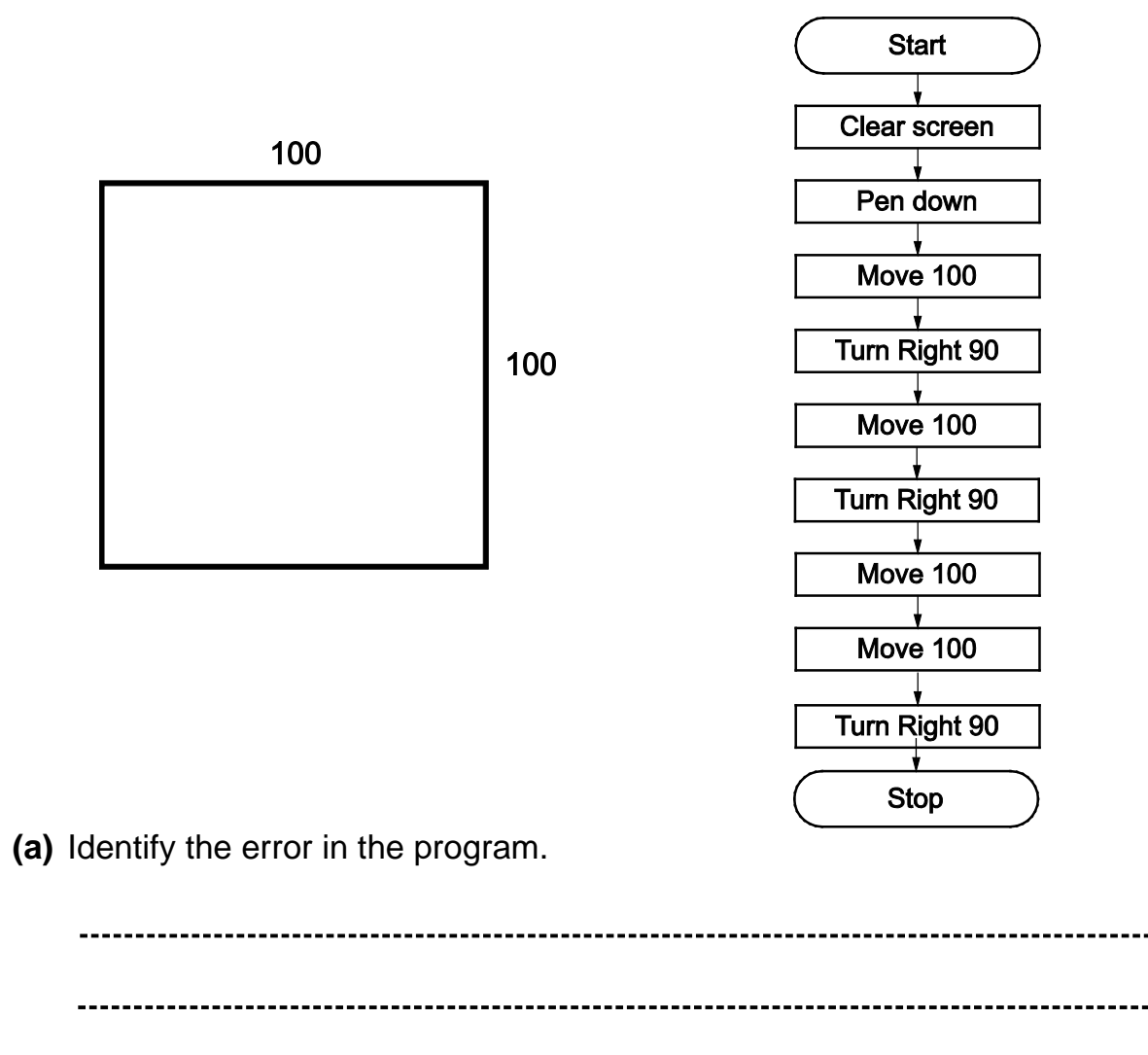

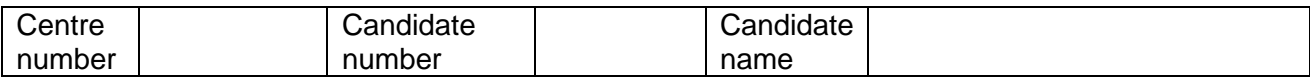

**(b)** Explain how the program can be corrected so that the square is drawn.

- **5** *Open* the program file **DrawSquare.sb2** in Scratch.
- **6** Correct the program so that it produces the square.

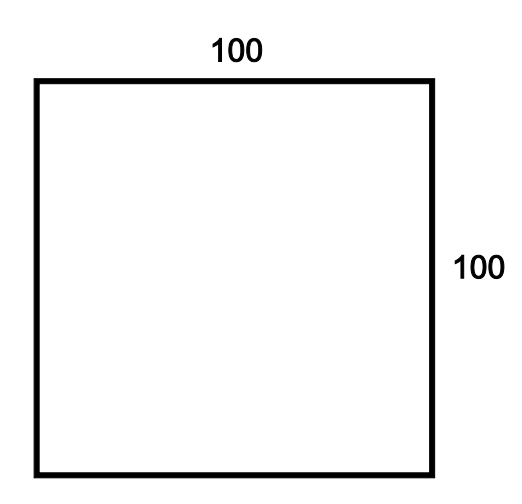

**7** When your program is complete, take a screenshot (print screen) showing your code and output. *Paste* your screenshot into **Box 3** of **MyPrograms\_4272B.doc**

(LO5)

## **BLANK PAGE**

Copyright © UCLES, 2019

Cambridge Assessment International Education is part of the Cambridge Assessment Group. Cambridge Assessment is the brand name of the University of Cambridge Local Examinations Syndicate (UCLES), which itself is a department of the University of Cambridge.

Permission to reproduce items where third-party owned material protected by copyright is included has been sought and cleared where possible. Every reasonable effort has been made by the publisher (UCLES) to trace copyright holders, but if any items requiring clearance have unwittingly been included, the publisher will be pleased to make amends at the earliest possible opportunity.